# Sistemul de operaré

# Lecția a treia

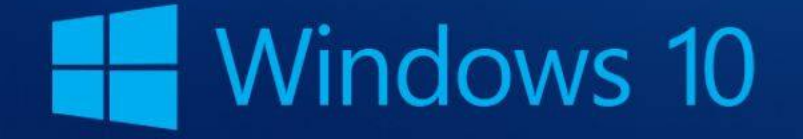

# **3. Lucrul cu fișiere 3.1. Administrarea fișierelor 3.1.1. Recunoașterea tipurilor obișnuite de fișiere**

- Fișierele sunt de mai multe feluri, în funcție de **tipul** de date pe care le stochează.
- Fiecare fișier este identificat prin **nume** și **extensie**, separate obligatoriu prin punct.
- **Extensia** este de obicei formată dintr-un grup de trei litere (uneori patru sau cinci), care **indică sistemului de operare programele cu care se poate deschide fișierul respectiv**.

#### • Tipuri uzuale de fișiere sunt:

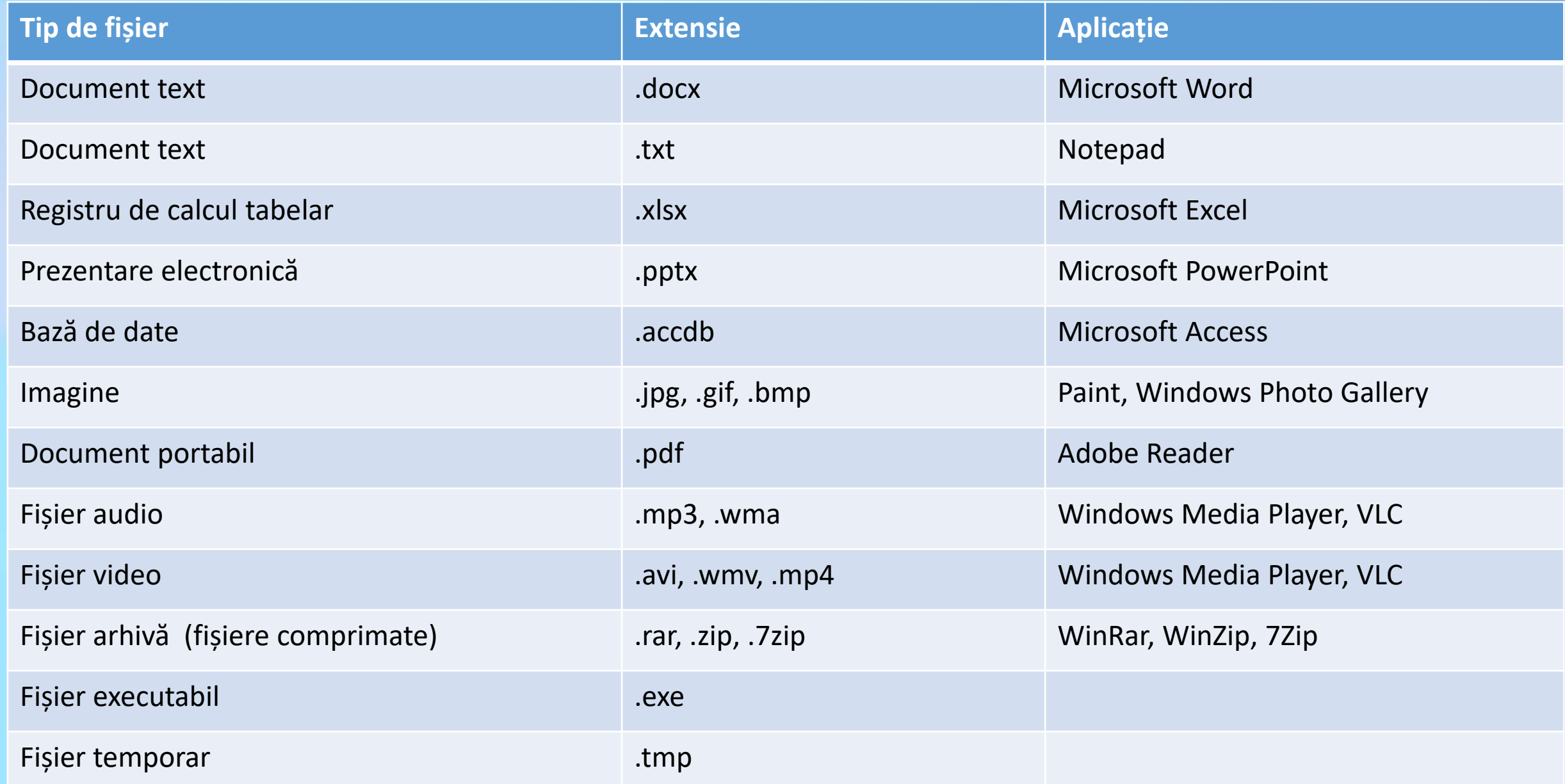

### **3.1.2. Schimbarea tipului fișierului în: doar pentru citire (read-only)**

- Orice fișier sau director din calculator poate fi modificat dacă există drepturi.
- Pentru ca un fișier să poată fi doar citit, nu și modificat, se aplică proprietatea **Doar în citire** (Read-Only). Această proprietate protejează fișierul și împotriva ștergerii accidentale.
- Pentru a aplica proprietatea **Doar în citire**, click dreapta pe fișierul respectiv și, din meniul derulant apărut, alegeți opțiunea **Proprietăți (Properties**).
- În fila General, la zona **Atribute** (**Attributes**), se bifează caseta **Doar în citire** (**Read-only**).

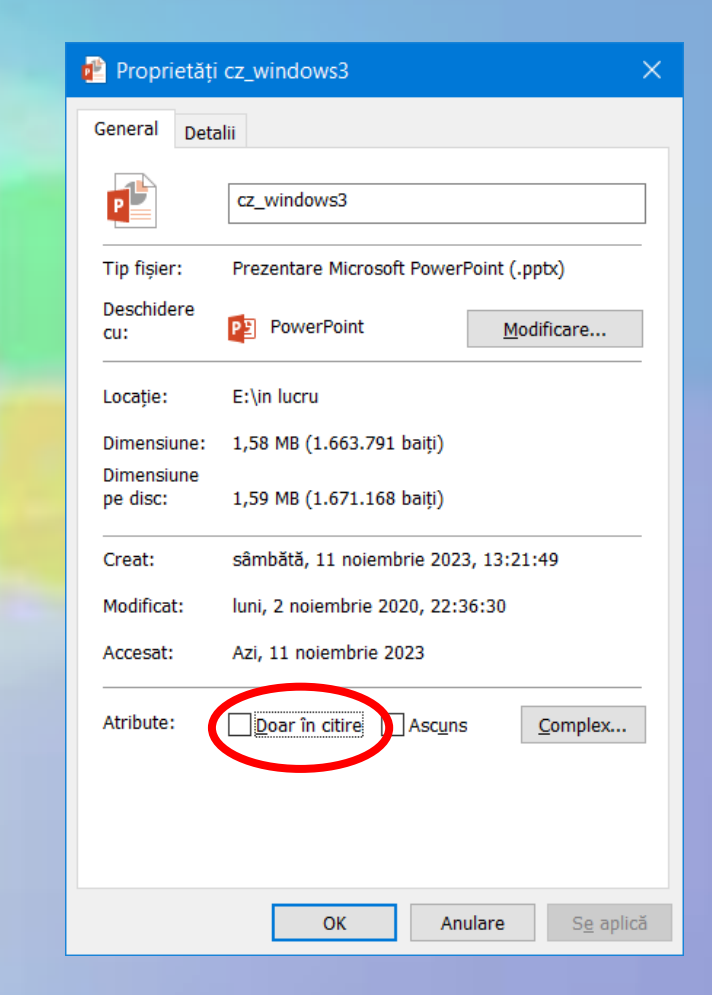

- La deschiderea unui document marcat astfel, în bara de titlu se afișează mențiunea **Doar în citire**.
- Pentru a efectua modificări asupra acestui fișier doar în citire sunt două posibilități
	- debifați caseta **Doar în citire** din meniul contextual **Proprietăți**,
	- Sau salvați fișierul sub alt nume.

Windows2 [Doar în citire] > PowerPoint

#### **3.1.3. Deschiderea unei ferestre pentru a vedea informații despre numele, dimensiunea și locația directoarelor**

- Deschiderea aplicației Windows Explorer se poate face apăsând simultan tastele  $\mathbb{H}$  (Windows) + E.
- Când se deschide un folder sau o bibliotecă, există posibilitatea schimbării modul în care arată fișierele în fereastră.

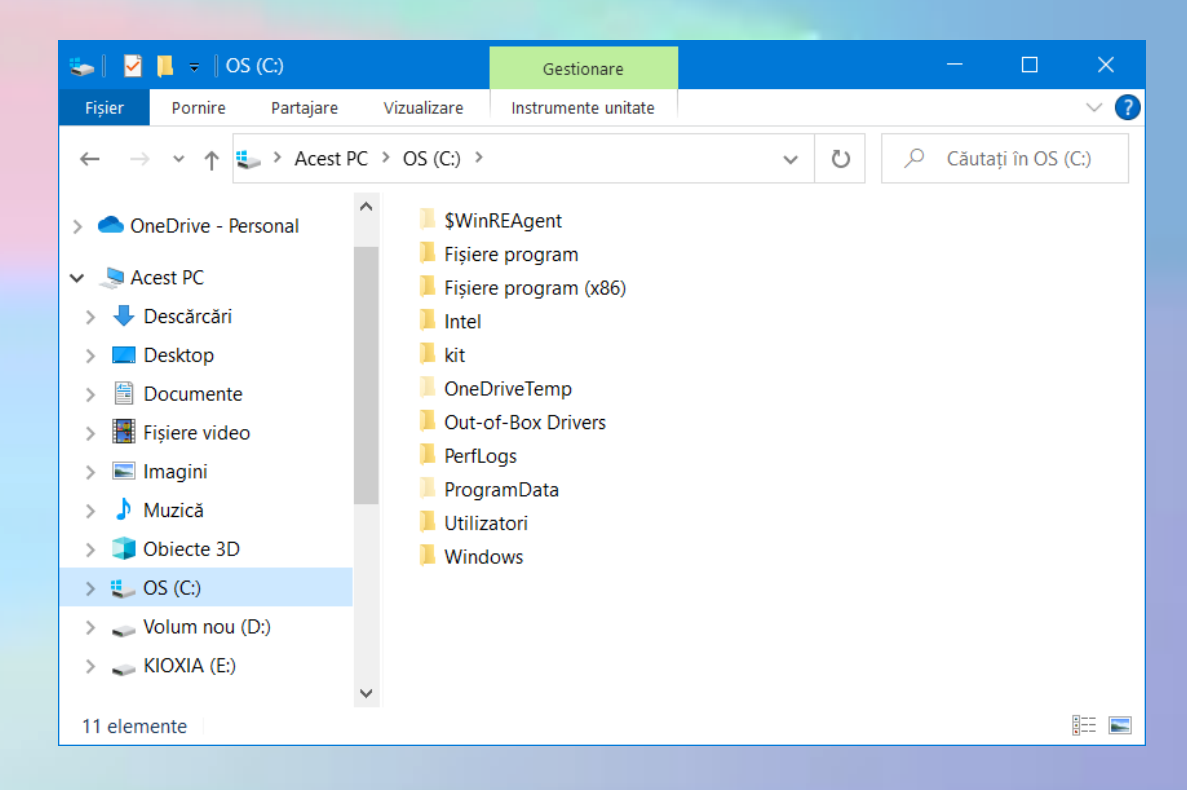

# **Modificarea opțiunilor de vizualizare**

- Se poate modifica dimensiunea pictogramelor sau se poate opta pentru o vizualizare care să afișeze diferite tipuri de informații despre fiecare fișier.
- Pentru a efectua aceste tipuri de modificări, apelați butonul **Vizualizare** (**View**), localizat în bara de instrumente.

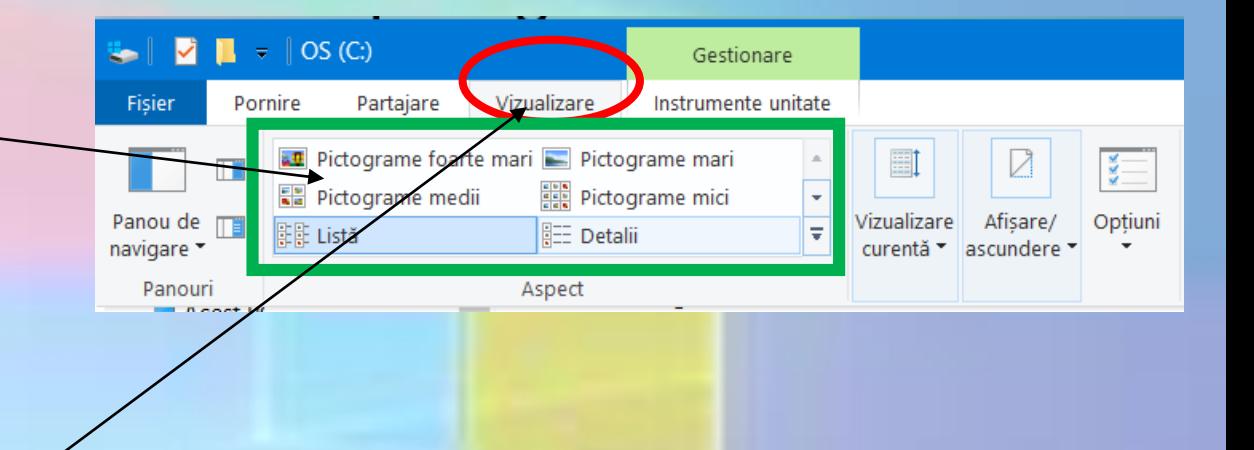

#### **Meniul Vizualizare (View)**

- Din meniul contectual, opțiunea Vizualizare, click pe săgeata din partea dreaptă a butonului, se deschide o listă cu opțiuni.Modalitățile de vizualizare ale pictogramelor sunt:
	- Pictograme foarte mari
	- Pictograme mari
	- Pictograme medii
	- Pictograme mici
	- Listă afișează fișierele sub forma unei liste
	- Detalii afișează informații despre fișiere (nume, dimensiune, tip, data modificării),
	- Dale afișează fișierele sub forma unor pictograme mici,
	- Conținut afișează cele mai relevante proprietăți ale fișierelor, inclusiv o parte din conținut.

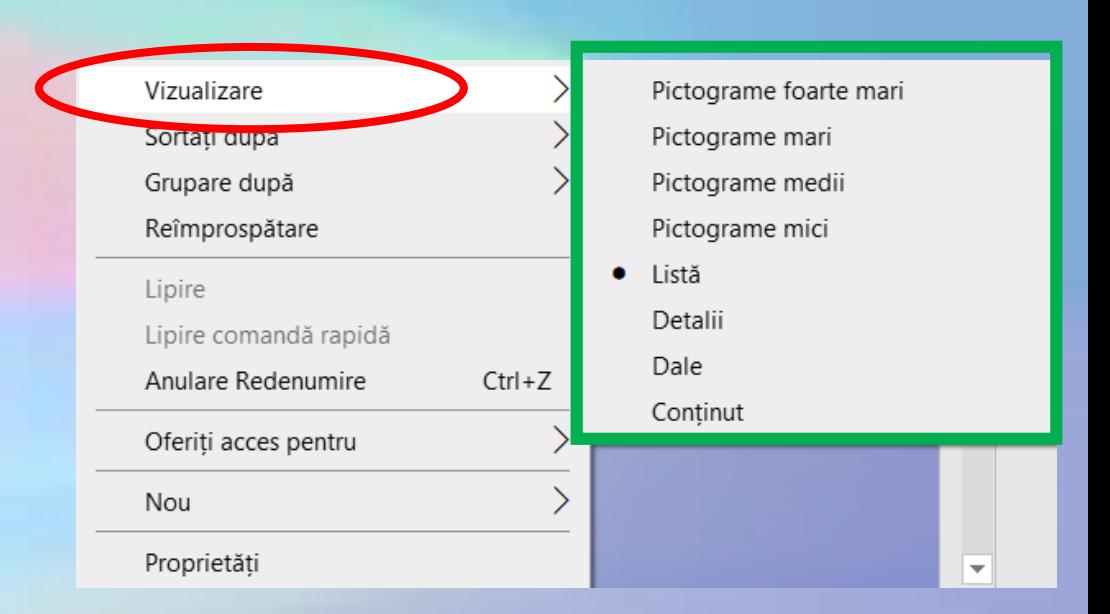

#### **Sortați după**

- Fișierele sau folderele pot fi aranjate după:
	- Nume
	- Data modificării
	- Tip
	- Dimensiune
- Aranjarea se poate face crescător sau descrescător.
- Din **Mai multe...** se pot adăuga și alte detalii

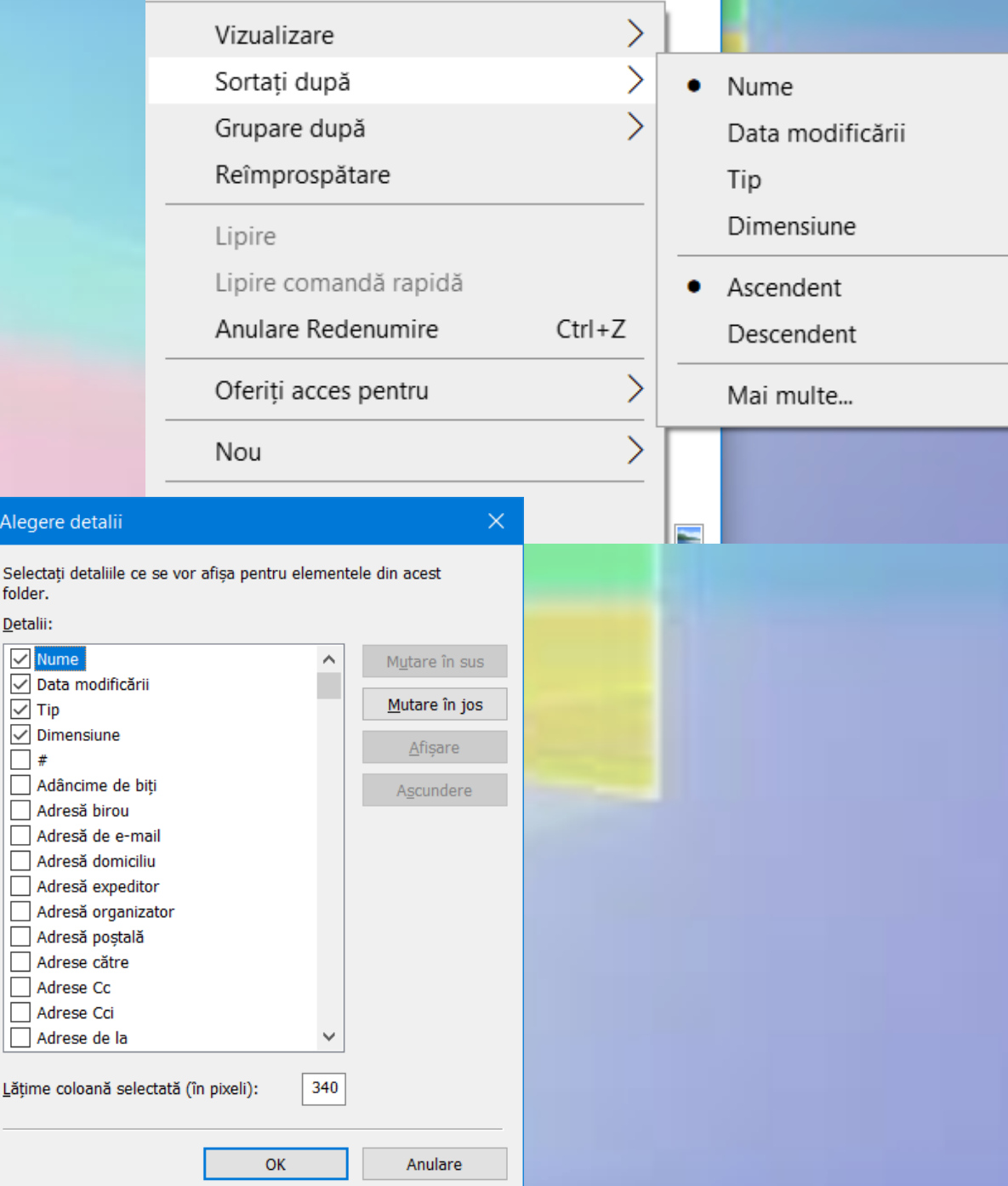

Sele

Deta

E

Lăti

#### **Fereastra de proprietăți a fișierului**

- Detalii suplimentare pot fi aflate din fereastra de proprietăți a fișierului sau directorului selectat.
- Fereastra cu proprietăți se deschide executând click dreapta pe obiectul dorit și alegând comanda **Proprietăți** (**Properties**) sau din meniul **Pornire**
- Pagina **General** afișează detalii despre **numele**, **tipul**, **locația** și **dimensiunea** obiectul respectiv.
- În cazul directoarelor, este afișat și **numărul de fișiere** și **subdirectoare** conținute.
- În partea de jos a ferestrei sunt afișate informații despre **data** și **ora creării**, cât și **atributele** de **Doar în citire (Read-only**) și **Ascuns (Hidden**).

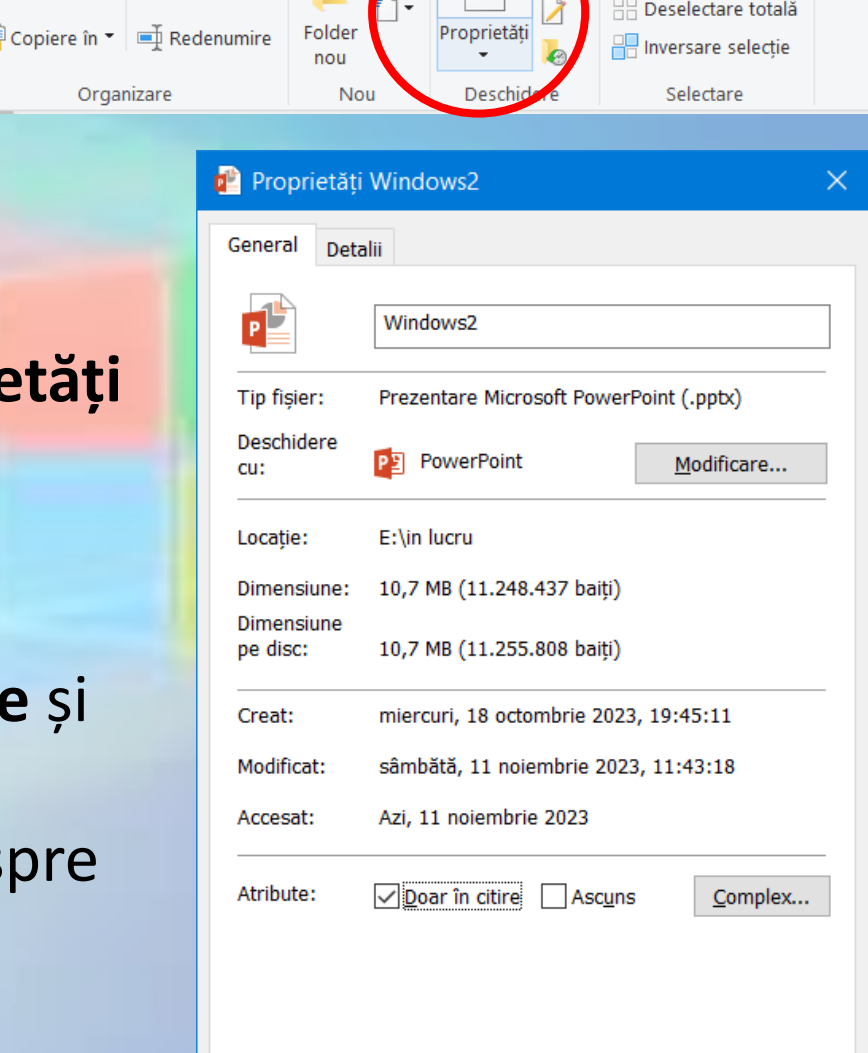

OK

Anulare

Se aplică

Vizualizare

X Stergere

Pornire

Clipboard

Copiere Lipire

Fixati la

Acces rapio

Partajare

 $-1$  (?)

Selectați tot

#### **Sortarea fișierelor după nume, dimensiune, tip, data modificării**

- Când un director (folder) conține multe fișiere și subdirectoare (subfoldere), se pot folosi opțiuni de aranjare/grupare după punctele de interes.
- Din lista derulantă a butonului Vizualizare (**View**), se alege opțiunea **Detalii** (**Details**) pentru a afișa detaliile fiecărui fișier.

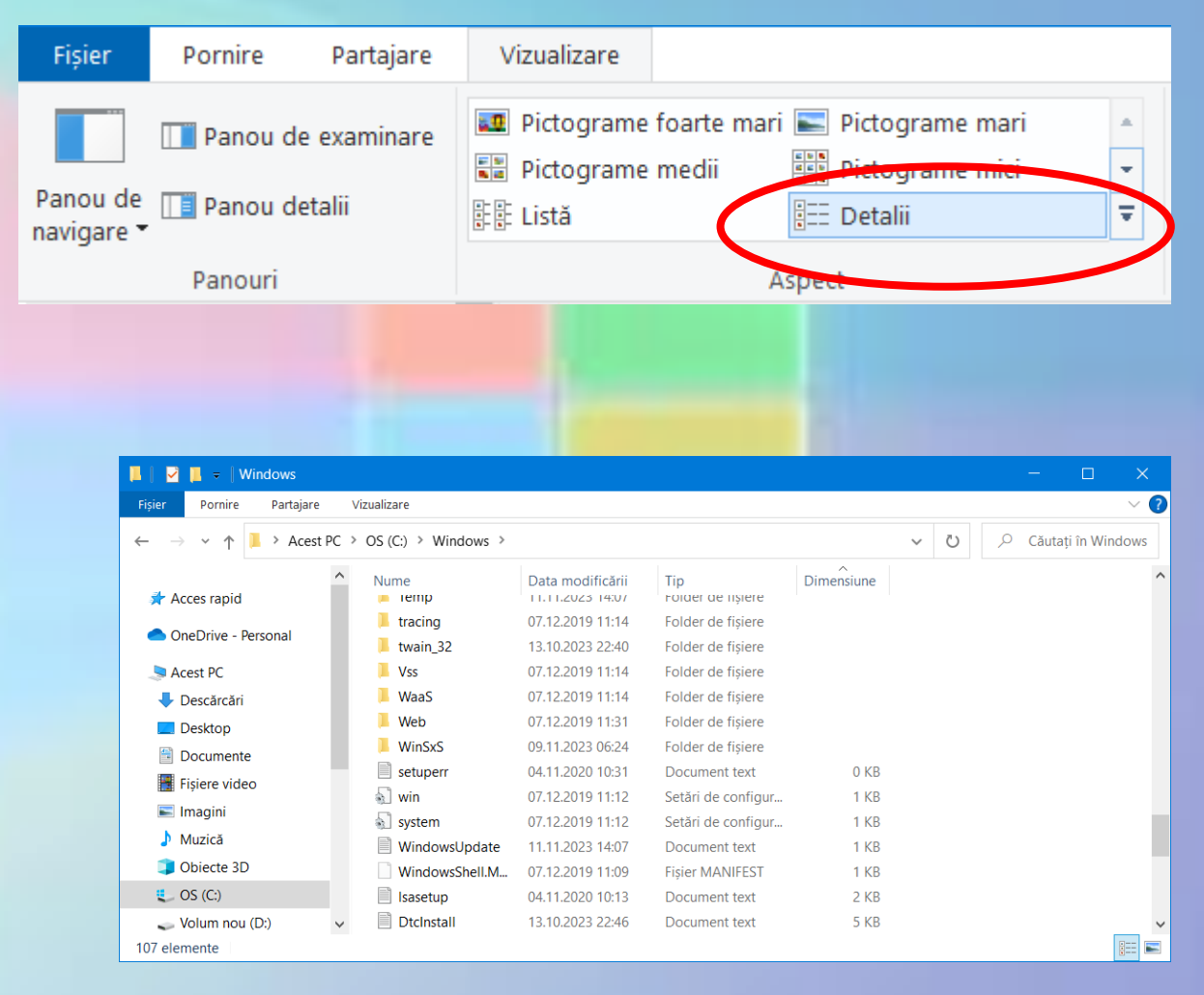

#### **Sortarea fișierelor**

- Fereastra de conținut afișează coloane cu numele fișierelor și directoarelor, data și ora la care au fost modificate, tipul de fișiere, dimensiunea lor ș.a.
- Pentru a sorta fișierele și directoarele în ordine ascendentă sau descendentă după nume, data modificării etc, se apasă pe capetele de coloane.
- Astfel, dacă săgeata afișată pe capătul de coloană este orientată în sus  $\blacktriangle$ , conținutul este sortat crescător, dacă săgeata apare în jos  $\nabla$ , fișierele sunt sortate descrescător.

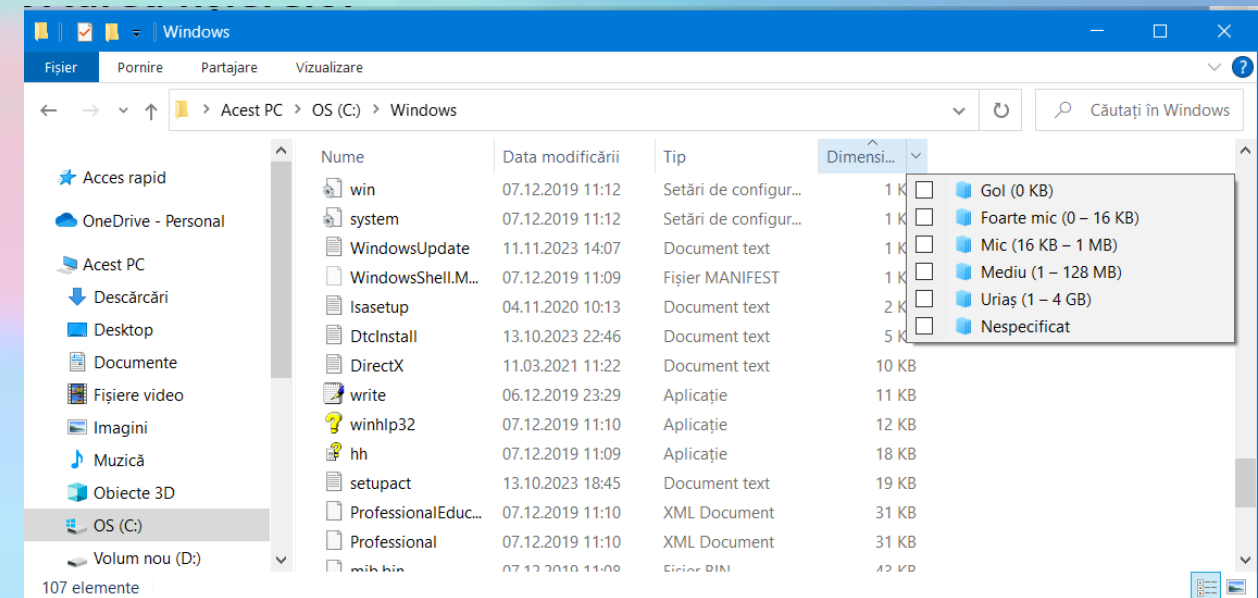

## 3.2. Copierea și mutarea fișierelor sau directoarelor **3.2.1 Copierea fișierelor și directoarelor**

- Windows permite copierea și /sau mutarea fișierelor și /sau folderelor, dintr-o zonă sursă, într-o zonă destinație.
- Aceste zone pot fi unități de discuri, directoare sau subdirectoare.
- •Înainte de realizarea operațiilor de mutare sau copiere, **se selectează** fișierul sau fișierele dorite.

Copierea fișierelor se realizează prin una din următoarele opțiuni:

- cu ajutorul **tastaturii** folosind combinația de taste **Ctrl+C**
- cu ajutorul **mouse-ului** executați click dreapta pe fișierul dorit și, din meniul apărut, alegeți funcția **Copy** (Copiere).
- •fișierul sau directorul copiat este mutat în **Clipboard**, o memorie virtuală folosită pentru păstrarea pe termen scurt a obiectelor copiate sau mutate.

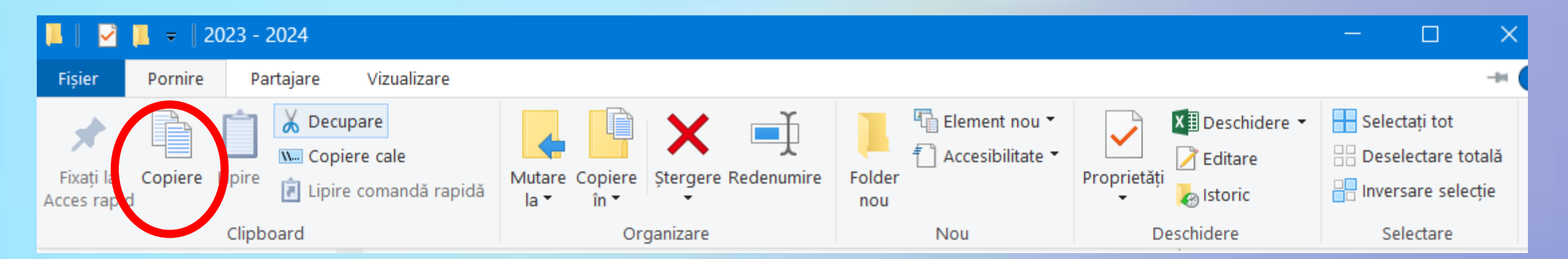

- •Pentru a lua fișierul sau directorul din Clipboard și a-l pune în directorul dorit, vă poziționați pe directorul destinație și alegeți una din următoarele opțiuni:
	- cu ajutorul **tastaturii** folosind combinația de taste **Ctrl-V**
	- cu ajutorul **mouse-ului** executați click dreapta și, din meniul apărut, alegeți funcția **Paste** (Lipire).

#### **3.2.2. Mutarea fișierelor și a directoarelor**

- Mutarea, spre deosebire de operațiunea de copiere, semnifică **schimbarea definitivă a locului** în care va apărea fișierul.
- Mutarea fișierelor se realizează prin una din următoarele opțiuni:
	- cu ajutorul tastaturii folosind combinația de taste **Ctrl+X**
	- cu ajutorul mouse-ului executați **click dreapta** pe fișierul dorit și, din meniul apărut, alegeți funcția **Cut** (Decupare).

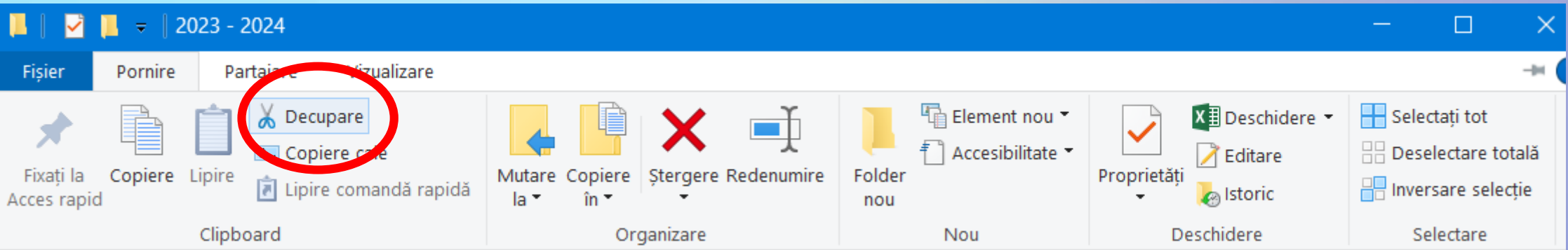

- Pentru a lua fișierul sau directorul din Clipboard și a-l pune în directorul dorit, vă poziționați pe directorul destinație și alegeți una din următoarele opțiuni:
	- cu ajutorul ferestrei **Explorer**  din meniul **Organize** (Organizare) apelați funcția **Paste** (Lipire).
	- cu ajutorul tastaturii folosind combinația de taste **Ctrl+V**
	- cu ajutorul mouse-ului executați click dreapta și, din meniul apărut, alegeți funcția **Paste** (Lipire).

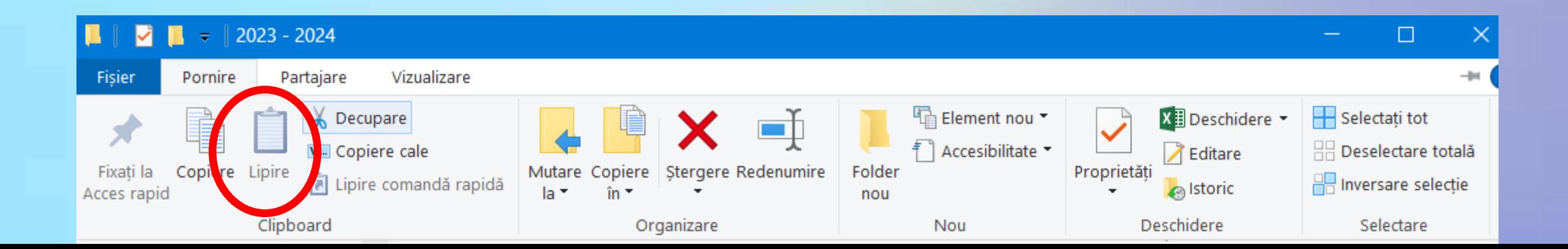

# 3.3. Redenumirea fișierelor și directoarelor

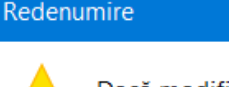

Dacă modificati extensia unui fisier, acesta poate deveni inutilizabil.

Da

Nu.

Sigur modificati extensia?

- Fișierele și directoarele (foldere) au un **nume** pentru **identificare**. Pentru schimbarea acestui nume, se selectează obiectul ce urmează să fie redenumit.
- Se alege comanda **Redenumire** (**Rename**). Se introduce noul nume în caseta destinată și se apăsă tasta **Enter** pentru finalizare. Comanda **Redenumire** se mai găsește și în meniul contextual ce apare la click dreapta pe objectul selectat sau dacă se apasă tasta **F2**.
- La redenumirea un fișier, nu se modifică extensia acestuia, deoarece acest lucru poate duce la imposibilitatea folosirii fișierului respectiv.

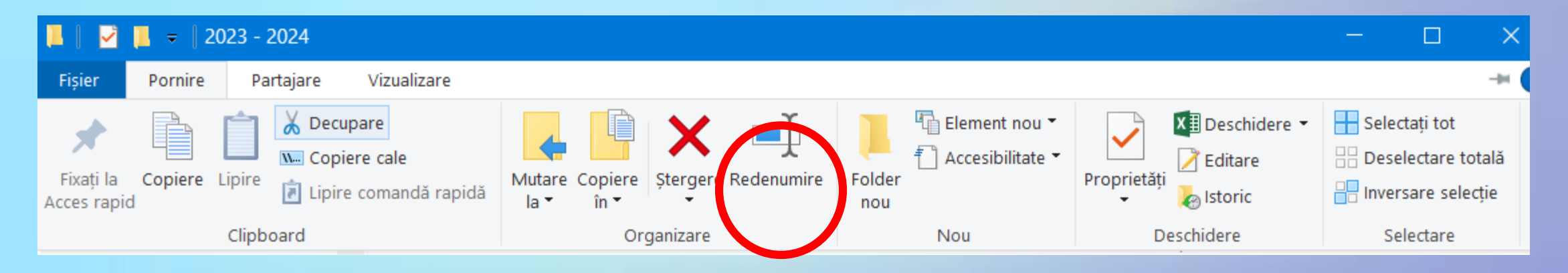

# **3.4. Ștergerea fișierelor și refacerea acestora 3.4.1. Ștergerea fișierelor și directoarelor și trimiterea lor în Coș de reciclare (Recycle Bin)**

- Dacă nu mai este nevoie de un anumit director sau fișier, pentru a elibera spațiul ocupat de acesta, el se poate șterge.
- Când se șterge un fișier, acesta este stocat temporar în **Coș de reciclare** (**Recycle Bin).** Acesta reprezintă un spațiu de siguranță care permite stocarea temporară a fișierelor și directoarelor șterse.
- Avantajul mutării obiectelor în **Coș de reciclare** (**Recycle Bin)** este dat de posibilitatea recuperării și restaurării fișierelor și directoarelor șterse.
- Din când în când, coșul de reciclare trebuie golit pentru a elibera spațiul de pe hard disk utilizat de fișierele nedorite.

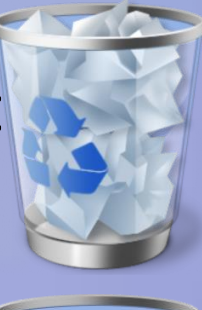

#### **Modalități de ștergere a fișierelor sau folderelor**

- Un fișier poate fi șters prin una din următoarele modalități:
	- Se selectează fișierul pentru ștergere apoi se apăsă tasta **Delete** de pe tastatură. În fereastra de dialog care apare, se solicită validarea acțiunii de ștergere.
	- Executați click dreapta pe fișierul respectiv și apoi alegeți opțiunea **Delete** din meniul apărut.
	- În fereastra **Explorer,** meniul **Pornire** și se alege opțiunea **Ștergere** (**Delete)**

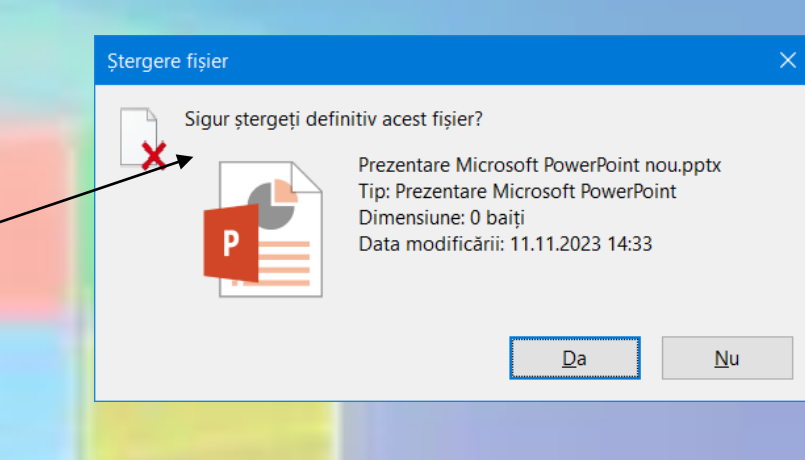

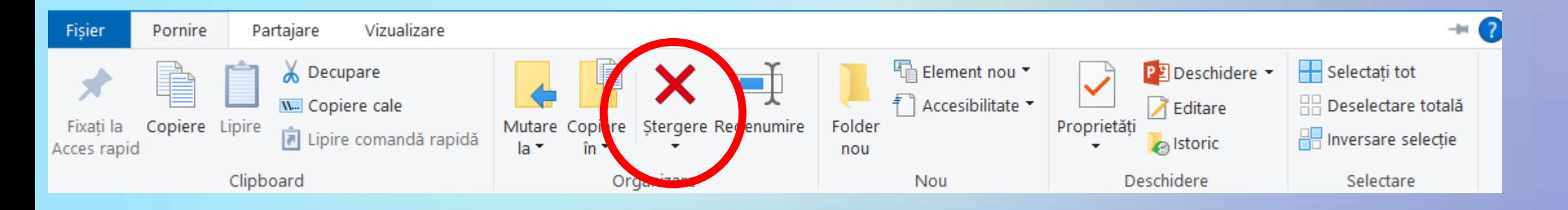

#### **Ștergerea definitivă, ștergerea dintr-o altă locație**

- •Dacă se dorește ștergerea definitivă și directă a obiectelor, fără a mai fi mutate în **Coșul de reciclare (Recycle Bin)**, se apasă simultan tastele **Shift+Del**.
- •Dacă se șterge un fișier dintr-o locație care nu se află pe computer (memory stick, folder de rețea, etc), este posibil ca fișierul să fie șters definitiv, fără a fi depozitat în **Coșul de reciclare (Recycle Bin)**.

#### **3.4.2. Recuperarea fișierelor șterse din Recycle Bin**

- **Restaurarea** sau recuperarea unui fișier sau director, înseamnă mutarea acestuia din **Coșul de reciclare (Recycle Bin)** înapoi în directorul de unde au fost șterse.
- Se execută dublu click pe iconița **Coșul de reciclare (Recycle Bin)** aflată pe desktop. Se selectează obiectele ce urmează sa fie restaurate și se apasă butonul **Restaurare (Restore).** Fișierele vor fi readuse în locația lor originală de pe computer

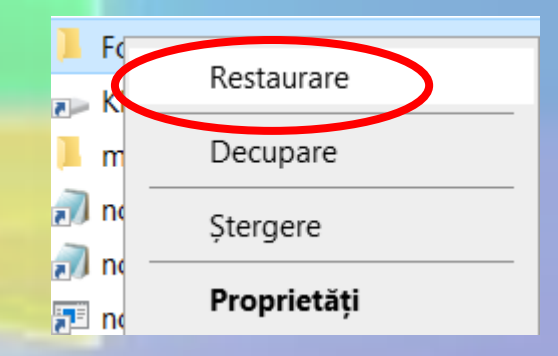

#### **3.4.3. Golirea Coșul de reciclare (Recycle Bin)**

- **Coșul de reciclare (Recycle Bin)** trebuie golit periodic. Înainte de aceasta, se verifică fișierele întrucât golirea coșului de reciclare este o operație ireversibilă.
- Se deschide **Coșul de reciclare (Recycle Bin)** printrun dublu click pe iconița aflată pe desktop.
- Se alege una dintre următoarele variante:
	- **Pentru a șterge definitiv un fișier, executați clic pe acesta și apăsați tasta Delete.**
	- Pentru a șterge toate fișierele, se alege **Golire Coș de reciclare**  (**Empty Recycle Bin)**

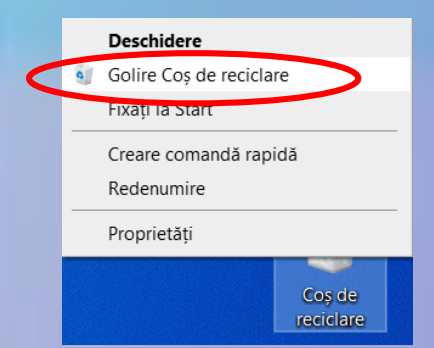

# **3.5. Căutarea fișierelor și a directoarelor 3.5.1. Căutarea fișierelor folosind meniul Start**

- Lângă butonul Start, există o caseta de căutare unde se poate tasta un cuvânt sau o parte dintr-un cuvânt.
- Pe măsură ce se tastează, elementele care corespund textului apar în meniul Start. Rezultatele căutării se bazează pe textul din numele de fișier, pe textul din fișier, pe etichete și pe alte proprietăți de fișier.

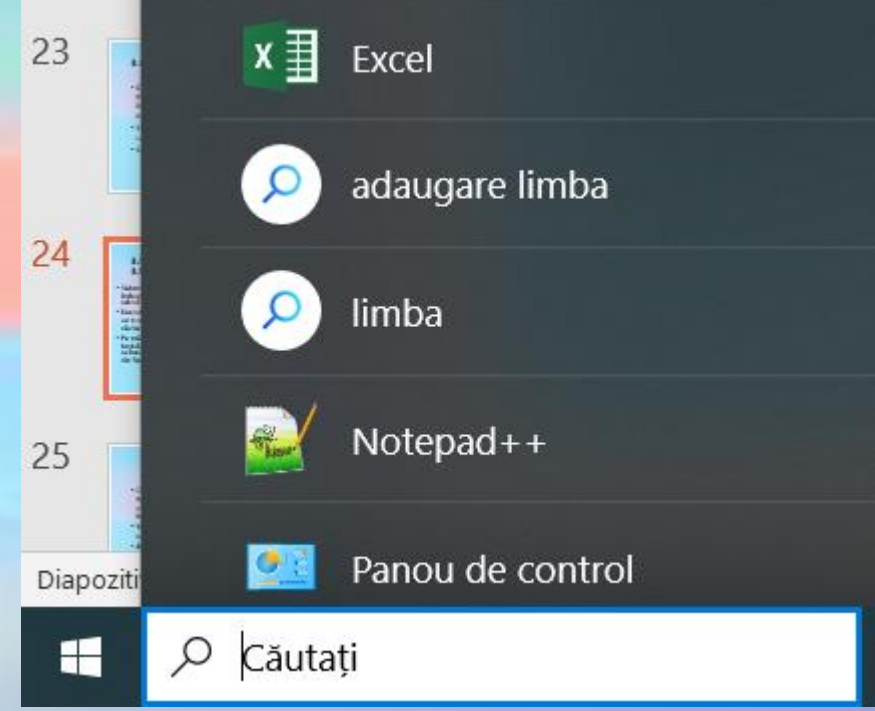

- Când se efectuează căutări din meniul Start, în rezultatele căutării vor apărea doar fișierele care au fost indexate. Majoritatea fișierelor din computer sunt indexate automat. Orice este inclus într-o bibliotecă se indexează automat.
- Windows utilizează indexul pentru a efectua căutări foarte rapide ale celor mai uzuale fișiere din computer.
- **A indexa** înseamnă a cataloga fișierele și conținutul lor pentru ca acestea să fie găsite mai ușor.

#### **3.5.2. Utilizarea funcției Căutare (Search) pentru a găsi un fișier sau director**

- Găsirea unui fișier poate însemna răsfoirea prin sute de fișiere și subfoldere.
- Pentru a economi timp se utilizează caseta **Căutare (Search)**. Ea este amplasată în partea de sus a fiecărei ferestre.
- Caseta de căutare filtrează vizualizarea curentă pe baza textului tastat, iar cuvintele cheie sunt evidențiate pentru a fi mai ușor de observat.
- Fișierele se afișează ca rezultate ale căutării dacă termenul căutat se potrivește cu numele fișierului, cu etichetele, cu alte proprietăți, sau chiar cu textul dintr-un document.

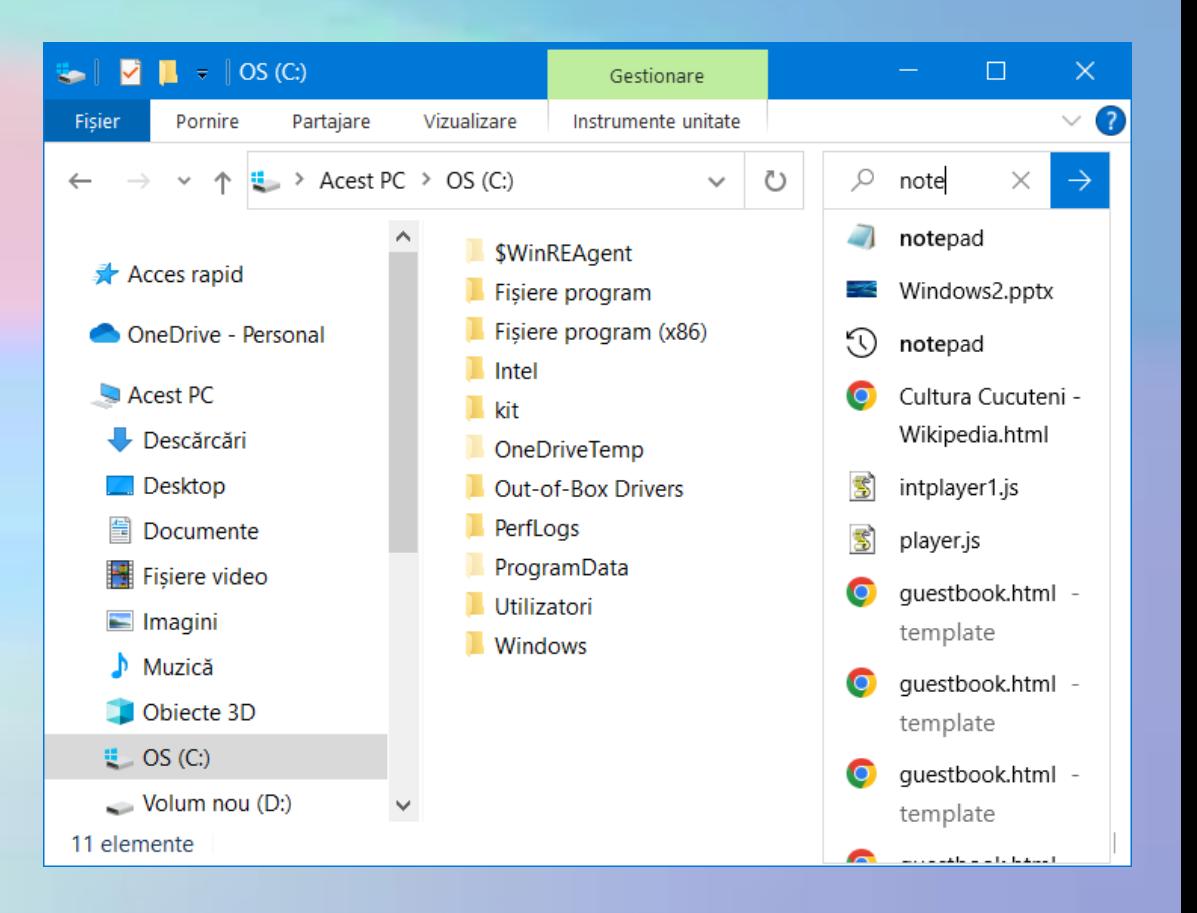

#### **Caractere speciale pentru căutare (metacaractere sau wildcards)**

- În câmpul de căutare se pot introduce caractere speciale astfel:
	- Caracterul **\*** (asterisc) folosit în criterii de căutare înlocuiește un șir de caractere; de exemplu, pentru a căuta fișierele care încep cu literele ca, se tastează în câmpul de căutare **ca\***
	- Caracterul **?** (semnul întrebării) înlocuiește un singur caracter; de exemplu criteriul copi? Va găsi toate fișierele care mai au un caracter după textul copi (de ex. copil, copie, copii)
	- Pentru căutarea anumitor tipuri de fișiere, se tastează \*. și tipul de fișier căutat. De exemplu, \*.docx va afișa toate fișierele de tip document, create în Word.

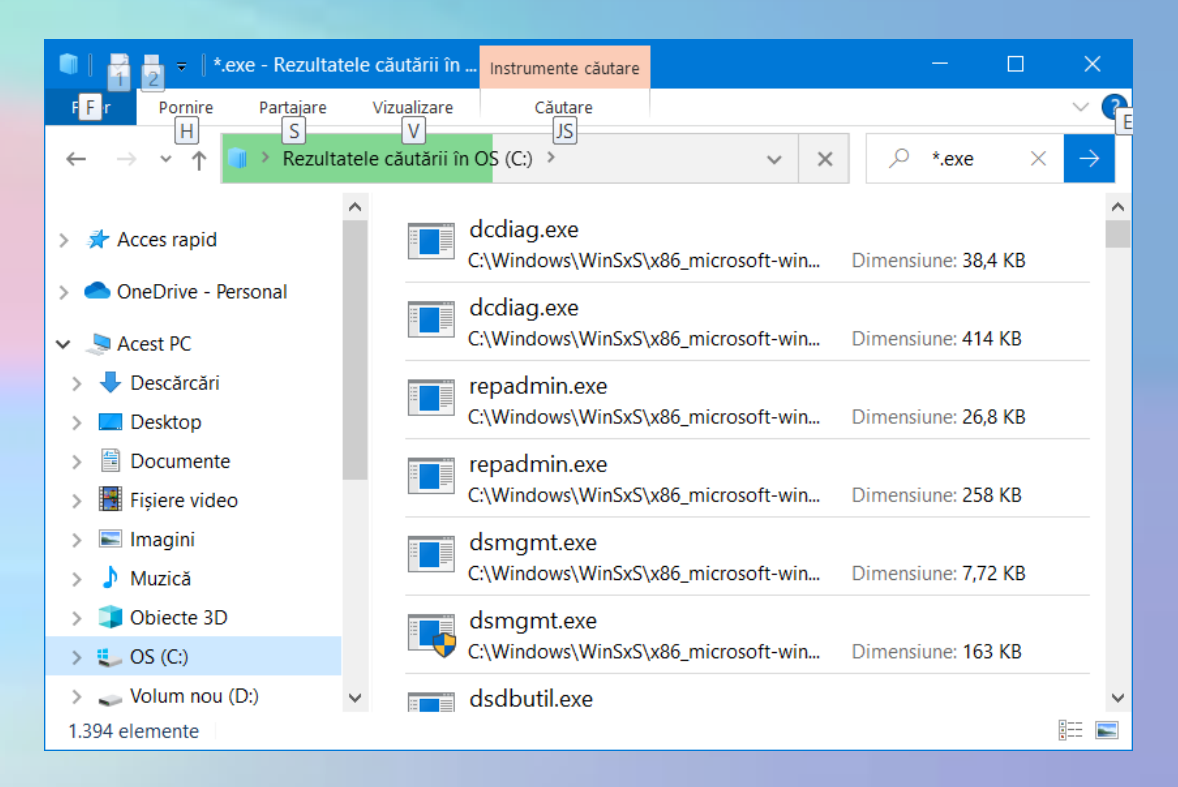

#### Filtre de căutare

- În cazul căutării unui fișier pe baza unei proprietăți, există posibilitatea restrângerii căutării.
- Această operațiune adaugă un filtru de căutare la textul de căutare, oferind mai multe rezultate adecvate.

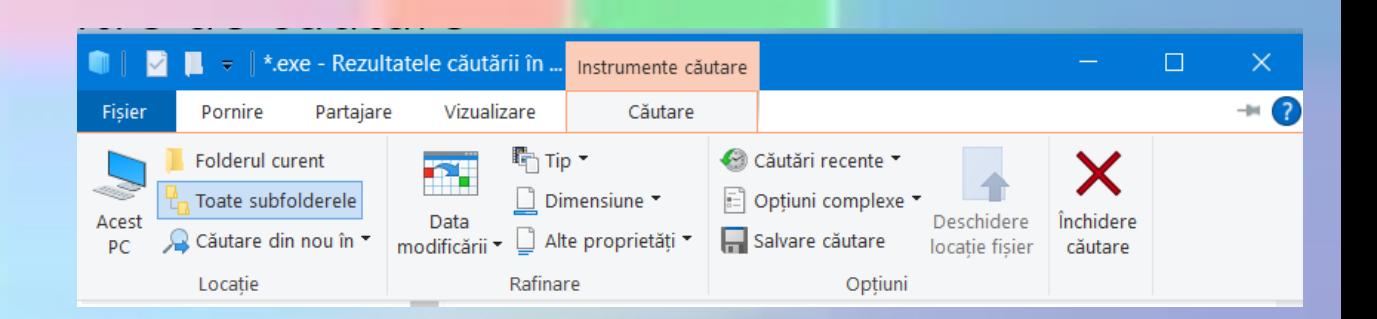